## ์ขั้นตอนการสมัครบริการหักบัญชีอัตโนมัติผ่านบริการ SCB Easy Net

1. Login เข้าใช้บริการ SCB Easy Net: ผู้ชำระเงินต้องคลิกเลือกเมนู "ซื้อ/สมัครบริการอื่นๆ" >> คลิกเลือก "สมัครบริการหัก บัญชีอัตโนมัติ" >> จากนั้น กดปุ่ม "Add" เพื่อสมัครใหม่

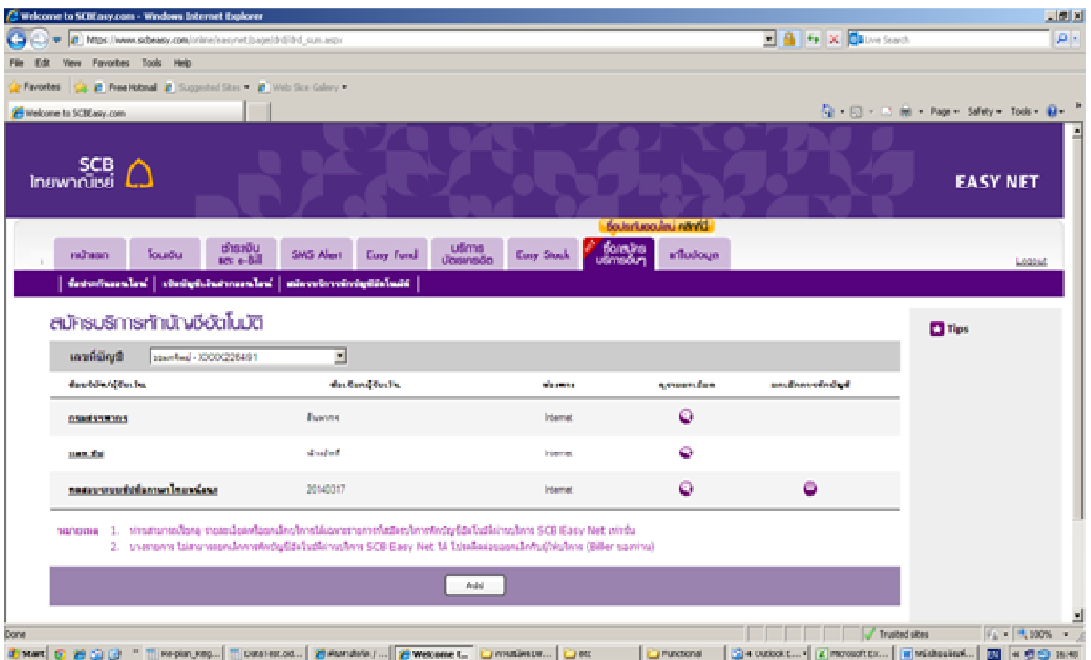

2. ผู้ชำระเงินต้องค้นหาชื่อผู้ให้บริการ(Biller) โดยกรอกชื่อผู้ให้บริการ(เฉพาะภาษาอังกฤษ) หรือเลขที่บัญชีรับเงิน หรือ Comp Code ที่ต้องการ จากนั้นกดปุ่ม "Search" (อ้างอิงจากชื่อบนใบแจ้งหนี้ หรือสอบถามจากบริษัทที่ต้องการชำระ)

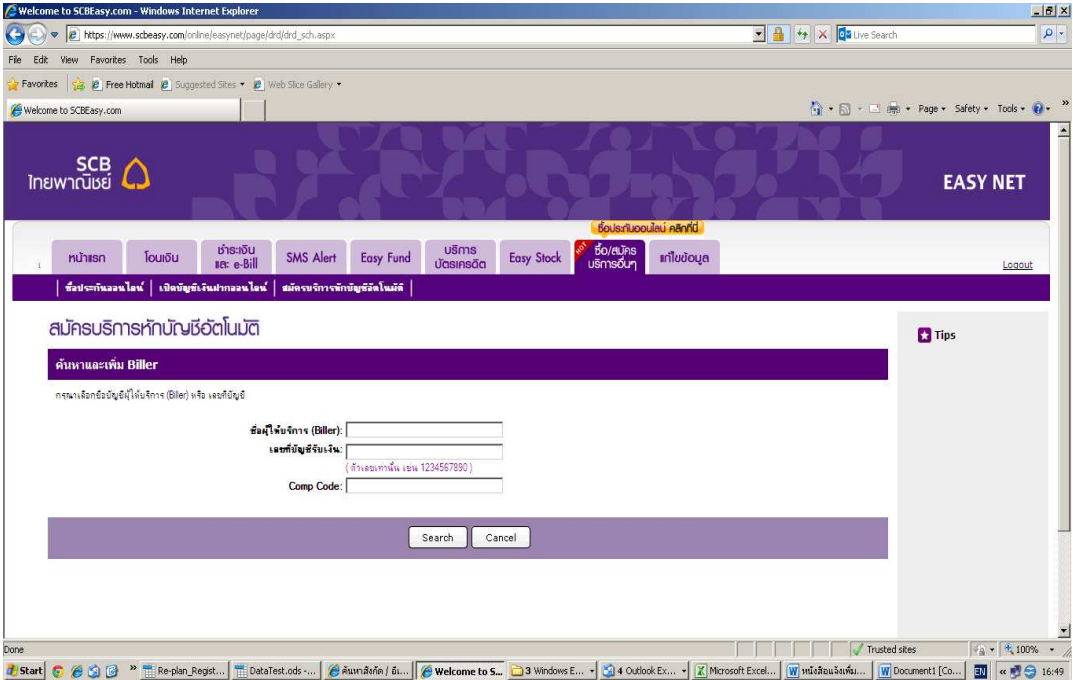

PL 14 (1)

3. ระบบจะแ สดงชื่อผู้ให้บริการ(Biller) และ/หรือ Comp Code เพื่อให้ผู้ชำระเงินเลือกบริษัทที่ต้องการสมัครหักบัญชีอัตโนมัติ ซึ่งต้องเลือกผู้ให้บริการ หรือรหัส Comp Code เดียวกันกับที่ปรากฏบนใบแจ้งหนี้

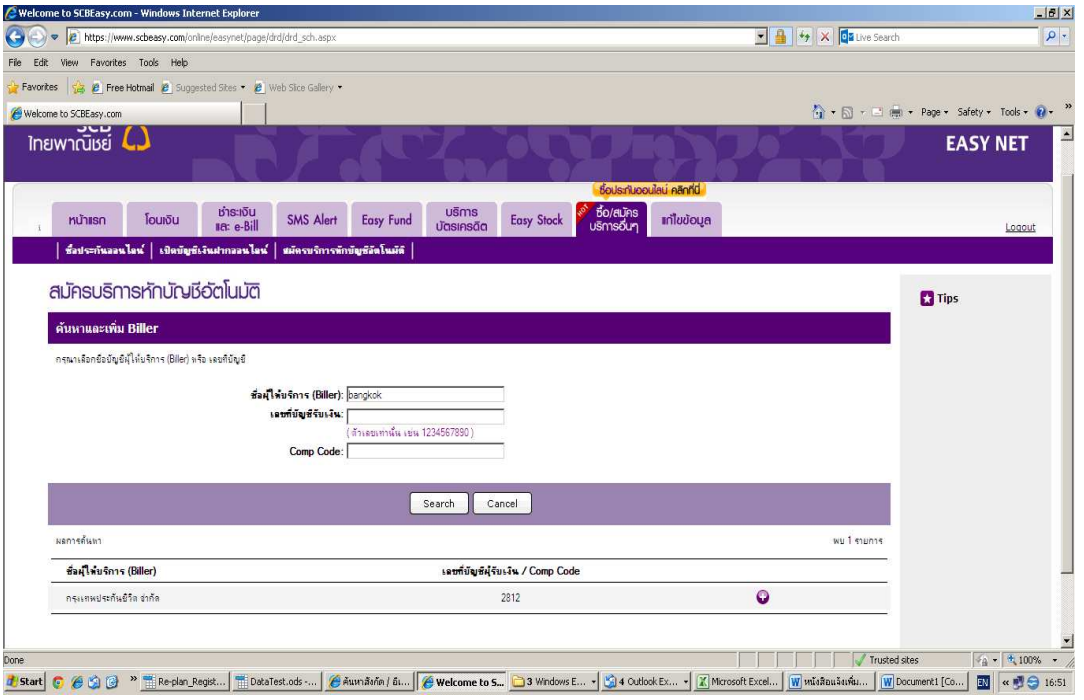

4. ผู้ชำระเงินจะต้องคลิกยอมรับเงื่อนไขการใช้บริการหักบัญชีอัตโนมัติก่อน จึงจะสามารถกดปุ่ม "Next" เพื่อทำการสมัครใช้ บริการได้

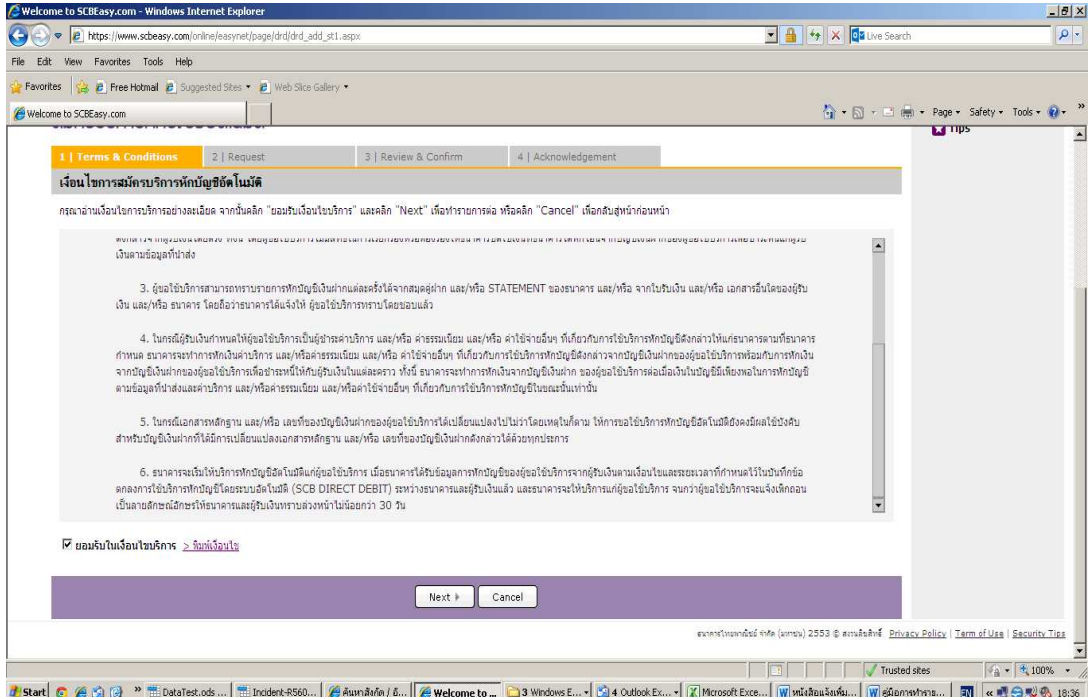

 $2/5$ PL 14 (1) ธนาคารไทยพาณิชย์ จำกัด (มหาชน) สำนักงานใหญ่ ทะเบียนเลขที่ "บมจ.84" 9 ถนนวัชดาภิเษก แขวงจตุจักร เขตจตุจักร กรุงเทพฯ 10900 โทร. 02-777-7777 The Siam Commercial Bank Public Company Limited Head Office ; 9 Rutchadapisek Road, Jatujak, Jatujak, Bangkok 10900 Thailand Tel. 02-777-7777 www.scb.co.th 5. ผู้ชำระเงินต้องกรอกข้อมูลเพื่อสมัครใช้บริการหักบัญชีอัตโนมัติ ซึ่งสามารถดูได้จากใบแจ้งหนี้ หรือสอบถามจากผู้ให้บริการ

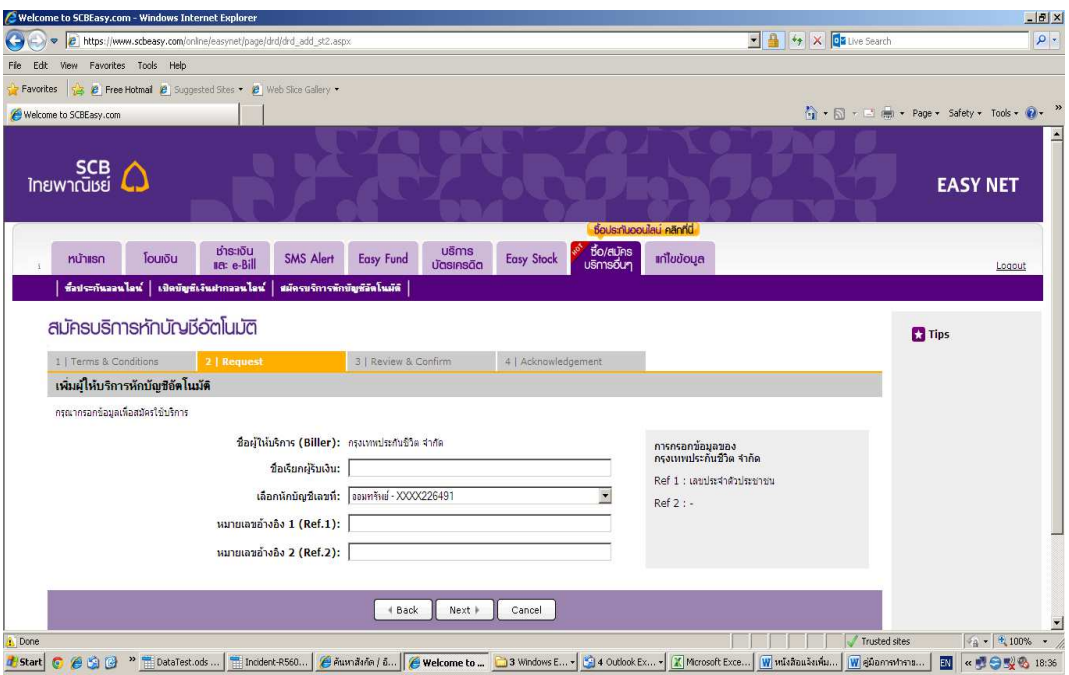

่ 6. ผู้ชำระเงิน ต้องกรอกรหัส OTP ที่ระบบธนาคารส่งไปให้ตามหมายเลขโทรศัพท์ที่ปรากฏอยู่ในหน้าจอ จากนั้นกดปุ่ม "Confirm"

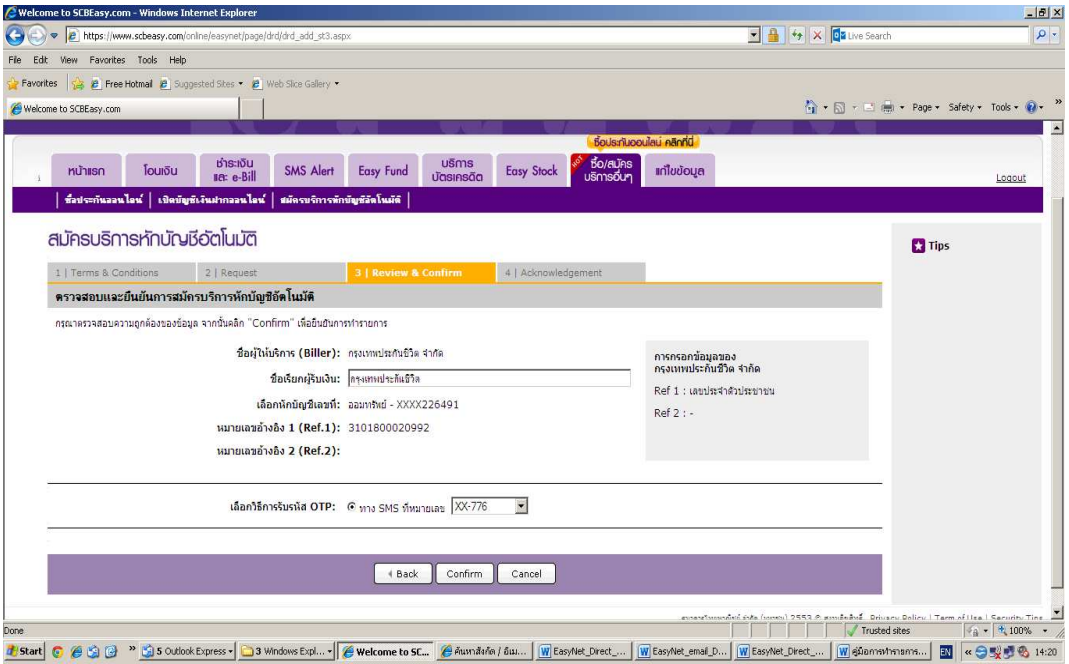

7. ตรวจสอบความถูกต้องของข้อมูลที่สมัครใช้บริการ ก่อนกดปุ่ม "Submit"

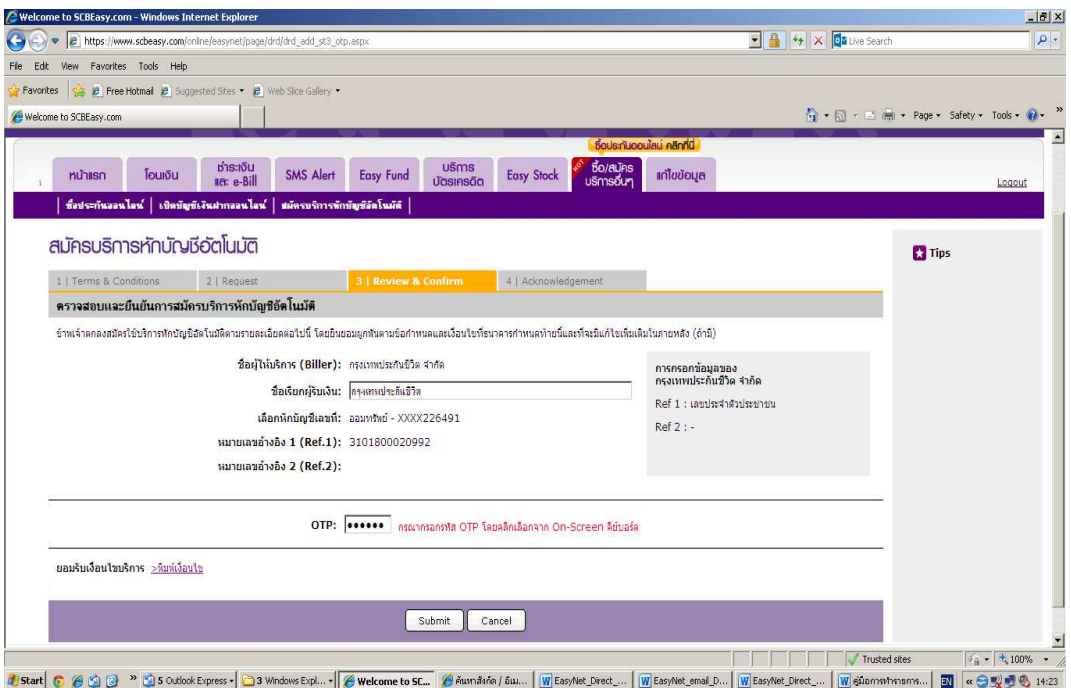

8. ระบบจะแสดงข้อมูลที่สมัครหักบัญชีอัตโนมัติ โดยที่ผู้ชำระเงินสามารถพิมพ์เงื่อนไขการใช้บริการหักบัญชีอัตโนมัติ หรือ save เป็น pdf file เพื่อเก็บไว้เป็นหลักฐานในการสมัครใช้บริการ และใช้อ้างอิงในการติดต่อกับธนาคาร หรือบริษัทที่รับ ช้าระเงิน

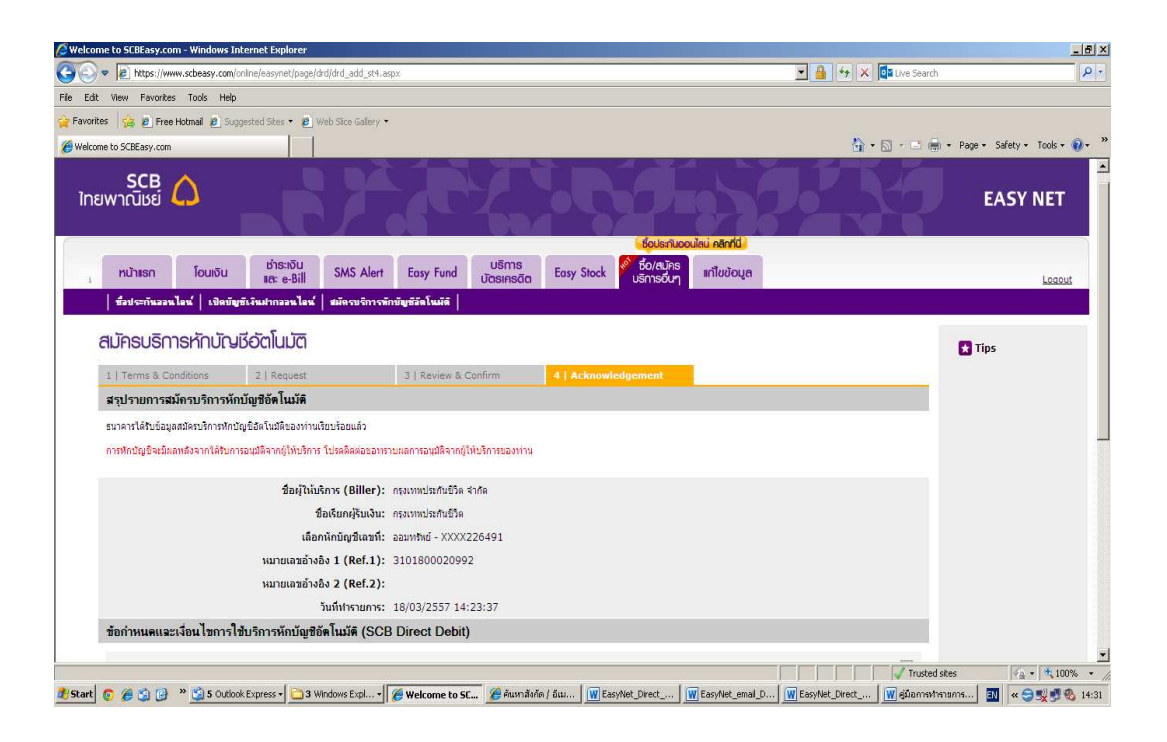

ธนาคารไทยพาณิชย์ จำกัด (มหาชน) สำนักงานใหญ่ ทะเบียนเลขที่ "บมจ.84" 9 ถนนรัชดาภิเษก แขวงจตุจักร เขตจตุจักร กรุงเทพฯ 10900 โทร. 02-777-7777 The Siam Commercial Bank Public Company Limited Head Office ; 9 Rutchadapisek Road, Jatujak, Jatujak, Bangkok 10900 Thailand Tel. 02-777-7777 www.scb.co.th

PL 14 (1)

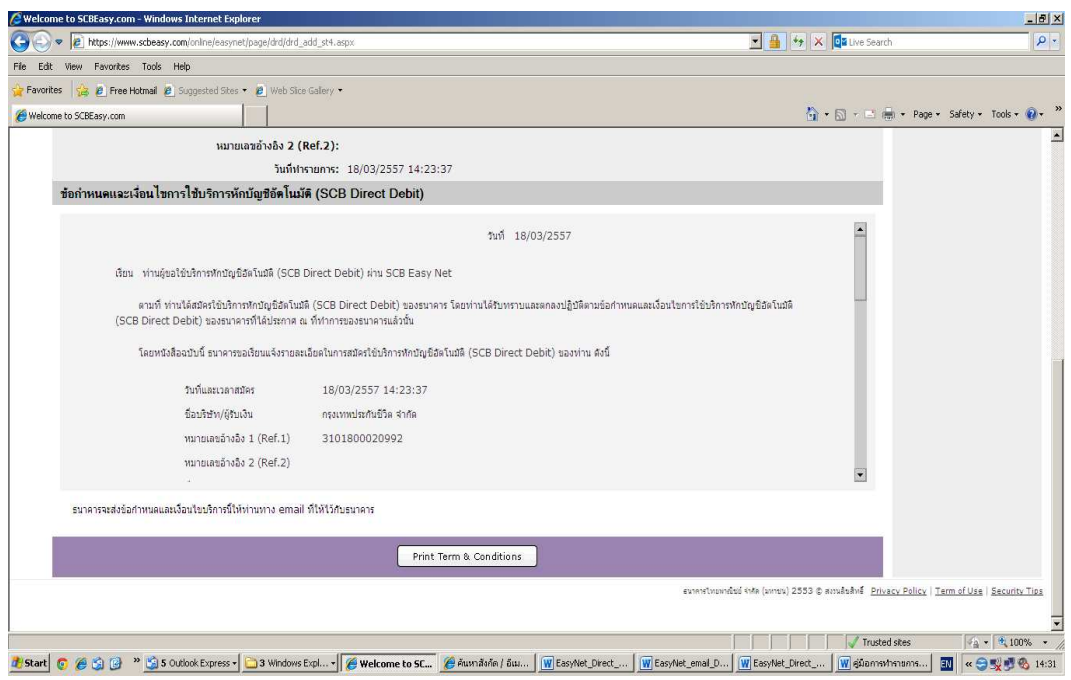

## ขั้นตอนการสมัครบริการหักบัญชีอัตโนมัติผ่านบริการ SCB Call Center

- 1. ผู้ชำระเงินโทรเข้ามาที่หมายเลขโทรศัพท์ 02-777-7777
- 2. จากนั้น กด 0 แล้วกด 2 เพื่อสมัครบริการหักบัญชีอัตโนมัติ
- 3. ระบบจะแจ้งให้ผู้ชำระเงินกดหมายเลขบัญชี หรือหมายเลขบัตร ATM เพื่อเป็นการตรวจสอบผู้ชำระเงินเบื้องต้น
- ระบบจะโอนสายไปยังพนักงานธนาคาร(Agent) ผู้ชำระเงินจึงแจ้งความประสงค์ในการสมัครหักบัญชีอัตโนมัติ  $4.$
- 5. พนักงานธนาคารจะแนะนำวิธีการสมัคร และทำการสมัครบริการให้แก่ผู้ชำระเงิน
- 6. หลังจากผู้ชำระเงินสมัครบริการหักบัญชีอัตโนมัติเรียบร้อยแล้ว ทางธนาคารจะจัดส่งหนังสือยืนยันการสมัครใช้บริการให้กับ ผู้ชำระเงินทางไปรษณีย์ตามที่อยู่ที่ให้ไว้กับธนาคาร เพื่อเก็บไว้เป็นหลักฐานในการสมัครใช้บริการ และใช้อ้างอิงในการ ติดต่อกับธนาคาร หรือบริษัทที่รับทำระเงิน

## <mark>หมายเหตุ</mark> สิ่งที่ต้องเตรียมเพื่อความรวดเร็วในการสมัครบริการหักบัญชีอัตโนมัติผ่านบริการ SCB Call Center

- หมายเลขบัตร ATM หรือเลขที่บัญชีที่ต้องการสมัครบริการหักบัญชีอัตโนมัติ
- ข้อมูลหมายเลข Comp Code ของบริษัท
- หมายเลขอ้างอิง 1 และ 2 ซึ่งสามารถดูจากใบแจ้งหนี้ หรือสอบถามจากบริษัทที่ต้องการชำระเงิน